## **ESERCITAZIONE SULLA LINEA ELASTICA\_26-03-2013\_verifica su SAP**

**SAP** ci permette di verificare, con un livello di precisione elevato, la bontà dei calcoli effettuati a mano nel corso dell'esercitazione. Per rappresentare lo schema statico su SAP apriamo un nuovo file di tipo GRID, con unità di misura convenzionali (kN, m, °C). Impostiamo i parametri di spaziatura in modo che l sia pari ad 1 e disegniamo un **punto P** di coordinate (0,578 - 0 – 0): in questo modo è possibile avere di tale punto ogni tipo di informazione relativa al suo spostamento conseguente la deformazione; ovviamente le coordinate derivano dai nostri risultati, quindi la verifica è efficace sino ad un certo punto poiché risente del calcolo precedente, nel quale abbiamo individuato il valore di s corrispondente all'abbassamento massimo. In seguito, disegniamo la trave mediante **2**  segmenti con il suddetto punto in comune (il tutto non inficia la natura omogenea della trave stessa, la quale viene comunque considerata come un unico elemento).

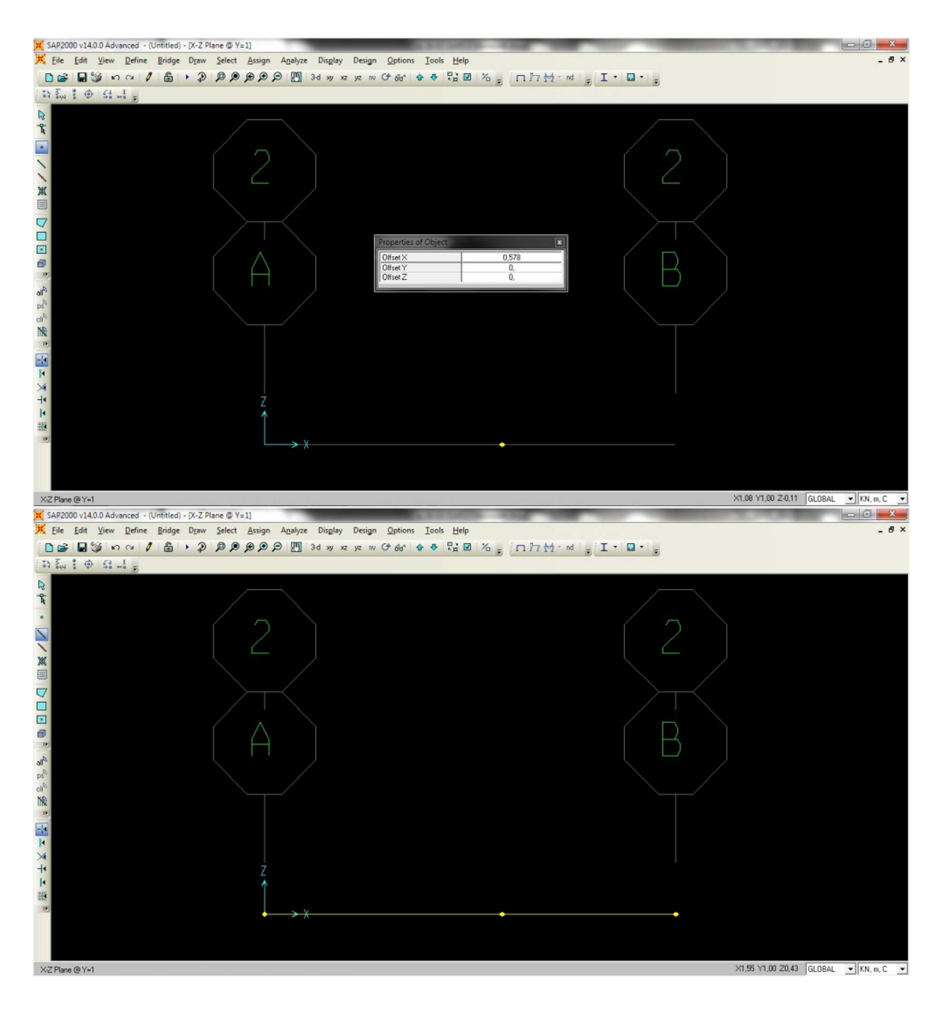

Successivamente impostiamo i vincoli, incastro e carrello, attraverso il comando **ASSIGN JOINT RESTRAINTS**. A questo punto è necessario fornire al programma i dati relativi al materiale e alla sezione della trave. Questo ci consente di effettuare la verifica sia per il cemento armato che per l'acciaio: dopo aver selezionato entrambi i tratti di trave, clicchiamo su **DEFINE MATERIALS** e scegliamo nel primo caso "4000psi" e nel secondo "A992Fy50" (del materiale è importante annotare ai fini del calcolo manuale il valore del **modulo elastico E**).

Dopo aver impostato il materiale, passiamo a definire la sezione della trave mediante il comando **DEFINE SECTION PROPERTIES FRAME SECTIONS**: nel caso dell'acciaio occorre scegliere un profilo (nel nostro caso scatolare "tube") e assegnargli delle misure; mentre per il ca è importante, oltre alle misure, ricordarsi di eliminare i tondini, cliccando su "concrete reinforcement" e cambiando l'impostazione "column" in "beam". La sezione della trave ci fornisce quelle informazioni geometriche imprescindibili per il

calcolo del **momento d'inerzia I**. Definita la sezione, è importante assegnare tale sezione appena delineata ai tratti di trave disegnati: **ASSIGN FRAME FRAME SECTIONS.** 

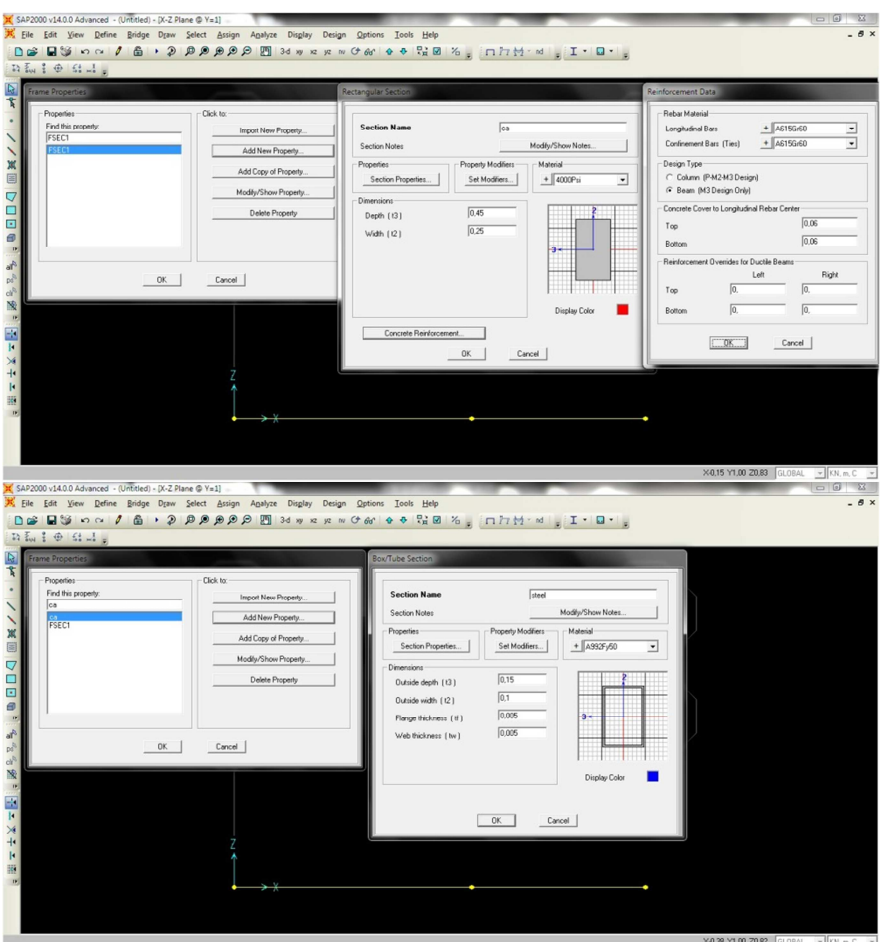

A questo punto non resta che assegnare il carico distribuito: **ASSIGN FRAME LOADS DISTRIBUTED.** A prescindere dal valore del carico q, è fondamentale, in questo tipo di esercizi, impostare l'analisi in modo da trascurare il peso proprio dell'elemento trave. Ora finalmente abbiamo tutti i requisiti per avviare la nostra analisi (escludendo l'analisi modale).

Il programma mostra direttamente la **deformata**, la quale conferma la correttezza, a livello qualitativo, del calcolo svolto a mano. Da notare che il posizionamento del punto a 0,578l non è esattamente corretto, infatti, selezionandolo con il mouse, abbiamo il valore dello **spostamento verticale v** (per il programma "u"), ma anche un valore di **rotazione** ϕ della sezione di trave ("R" per SAP) diverso da zero. Questo contrasta con l'assunto iniziale, per il quale a quel punto corrispondeva il minimo della funzione deformata: se così fosse stato allora in quel punto avremmo avuto tangente orizzontale, derivata nulla, sezione della trave perpendicolare alla tangente e conseguente rotazione nulla della stessa.

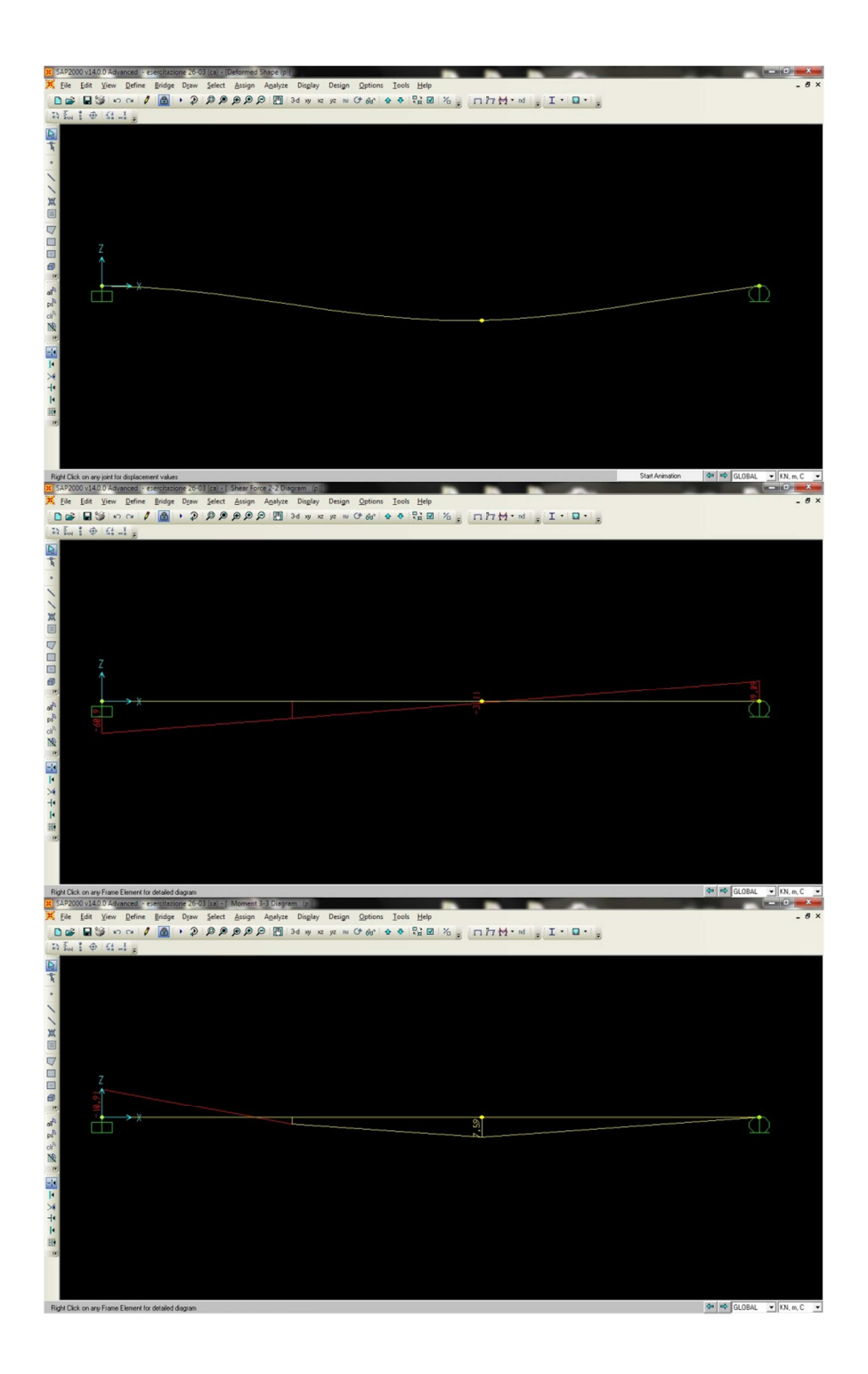

Verificati e confrontati i grafici di Taglio e Momento flettente, rappresentati a livello qualitativo alla fine dell'esercitazione, con quelli che il programma fornisce, visualizziamo mediante il comando **DISPLAY SHOW TABLES** le tabelle: **"joint reactions"** per i valori delle reazioni vincolari, **"element forces – frames"** per i valori di taglio e momento e **"joint displacements"** per gli spostamenti relativi alla deformazione.